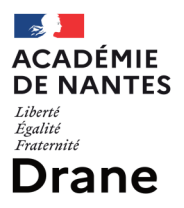

# Comment récupérer les ressources présentes dans un espace de travail ?

Accompagnement au changement

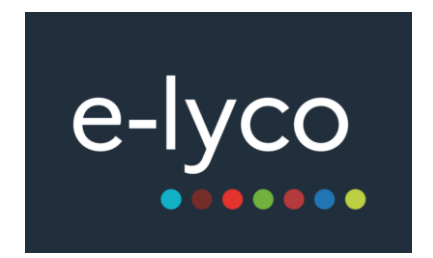

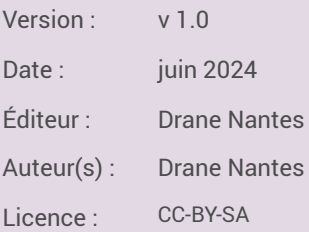

# Table des matières

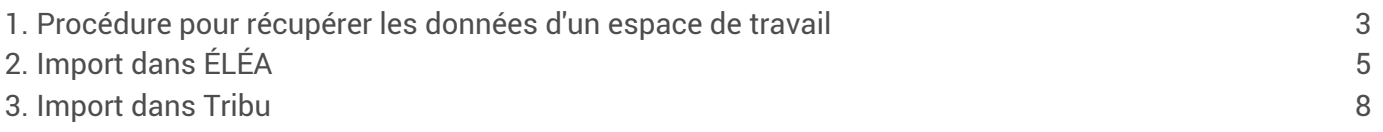

# <span id="page-2-0"></span>1. Procédure pour récupérer les données d'un espace de travail

En sélectionnant toutes les ressources d'un espace, on peut exporter un fichier unique contenant tous les contenus à l'exclusion des activités natives itslearning. On retrouvera donc tous les fichiers qui ont pu être déposés ou même créés dans la suite bureautique en ligne et il sera possible de réinjecter ces données dans un parcours ÉLÉA pour les ressources pédagogiques ou dans un espace de partage pour les autres documents.

1. Sélection de l'espace de travail

Dans l'onglet « espace de travail », choisir  $\square$  l'espace de travail dont on souhaite récupérer les données.

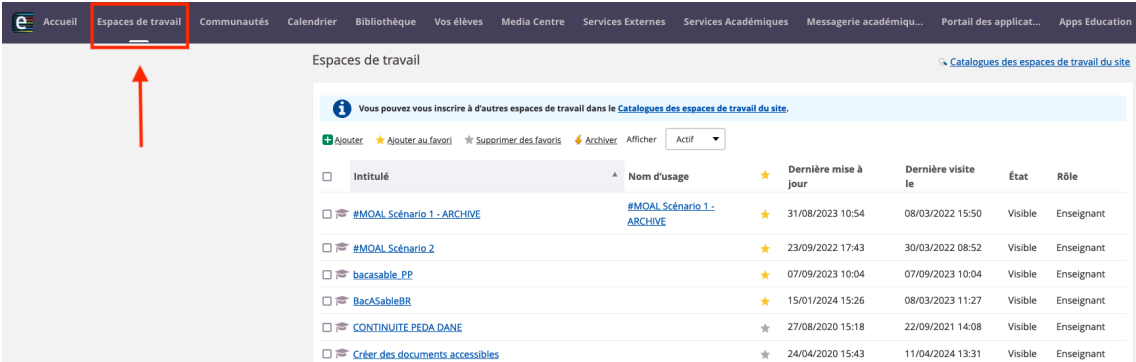

2. Accès aux ressources de l'espace de travail

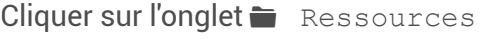

| $(\equiv)$<br>Formation e-lyco partie publique                                    | Vue d'ensemble<br>Plans | Ressources        | État et suivi<br>Rapports 360°       | $Plus -$                     |           |                |                    |                     |
|-----------------------------------------------------------------------------------|-------------------------|-------------------|--------------------------------------|------------------------------|-----------|----------------|--------------------|---------------------|
| Ressources<br>$\sum$ Informations                                                 |                         | <b>Ressources</b> |                                      |                              |           |                |                    |                     |
| > Administration-édition<br>> Bilan d'étape<br>> Création                         |                         | o<br>Ajouter      | Actions $\overline{\phantom{a}}$     |                              |           |                |                    | Q Rechercher        |
| $\sum$ Enrichir                                                                   |                         |                   | TYPE INTITULÉ                        | PUBLIÉ                       | ACTIF     | <b>ACTIONS</b> |                    |                     |
| Avant de commencer<br>$\sum$ Documents                                            |                         |                   | <b>Informations</b>                  | 27/10/2020 PECORELLA, PIERRE | О         | ≙              | 會<br>v             |                     |
| > Bilan formation webmestre<br>contributeur1.png                                  |                         |                   | Administration-édition               | 27/10/2020 PECORELLA, PIERRE | $\bullet$ | ≙              | 會<br>v             |                     |
| Contributeur2.png<br>page d'accueil<br>> Ressources dans le calendrier<br>Ajouter |                         |                   | <b>Bilan d'étape</b>                 | 27/10/2020 PECORELLA, PIERRE | $\bullet$ | ≙              | 會<br>$\mathcal{S}$ |                     |
|                                                                                   |                         |                   | Création                             | 27/10/2020 PECORELLA, PIERRE | О         | ≙              | 一<br>v             |                     |
|                                                                                   |                         |                   | <b>Enrichir</b>                      | 27/10/2020 PECORELLA, PIERRE | О         | ≙              | 會<br>v             |                     |
|                                                                                   |                         | Þ<br>$\Box$       | Avant de commencer                   | 27/10/2020 PECORELLA, PIERRE | O         | ≙              | 會<br>$\mathcal{S}$ |                     |
|                                                                                   |                         |                   | <b>Documents</b>                     | 27/10/2020 PECORELLA, PIERRE | 0         | ≙              | 一面<br>v            |                     |
|                                                                                   |                         |                   | <b>Bilan formation webmestre</b>     | 27/10/2020 PECORELLA, PIERRE | $\bullet$ | ≙              | 會<br>v             |                     |
|                                                                                   |                         | R                 | contributeur1.png                    | 27/10/2020 PECORELLA, PIERRE | $\bullet$ | ≙              | 會<br>v             |                     |
|                                                                                   |                         | R                 | Contributeur2.png                    | 27/10/2020 PECORELLA, PIERRE | О         | ≙              | 會<br>$\mathcal{S}$ |                     |
|                                                                                   |                         | Þ<br>п            | page d'accueil                       | 27/10/2020 PECORELLA, PIERRE | 0         | $\hat{=}$      | 一<br>$\mathcal{S}$ |                     |
|                                                                                   |                         |                   | <b>Ressources dans le calendrier</b> | 27/10/2020 PECORELLA, PIERRE | 0         | ≙              | 會<br>$\mathcal{S}$ |                     |
|                                                                                   |                         |                   |                                      |                              |           |                |                    | 1 à 12 sur 12 100 - |

*Accès aux ressources de l'espace de travail*

3. Sélection des ressources à récupérer

Cocher la case « ☑ type » pour sélectionner tous les dossiers ou sur chaque dossiers et fichiers si vous ne voulez récupérer que quelques ressources.

#### 4. Téléchargement des ressources

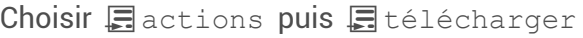

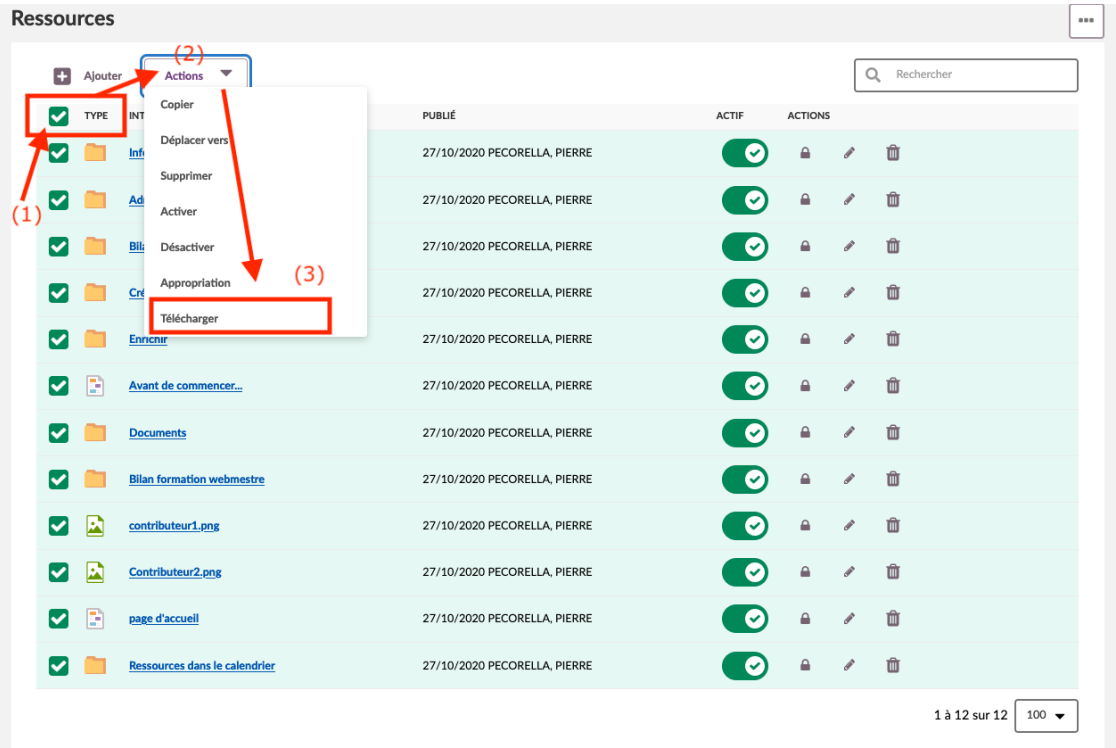

*Selections des ressources*

#### 5. Validation du téléchargement

Cliquer sur le bouton télécharger pour procéder au téléchargement.

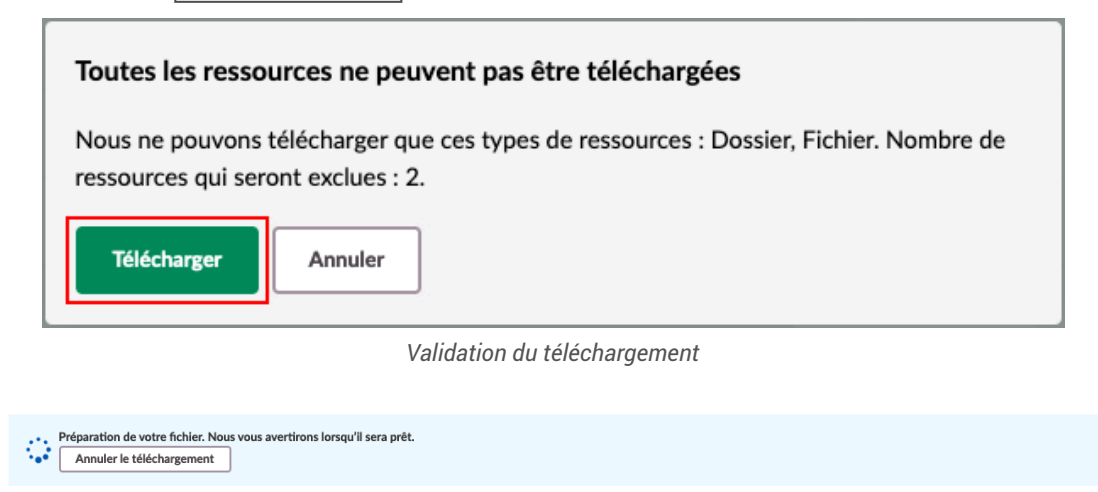

*Préparation du téléchargement*

Une fois le téléchargement prêt, cliquer sur le lien de téléchargement. Un fichier au format ZIP regroupant toutes les ressources est mis à disposition.

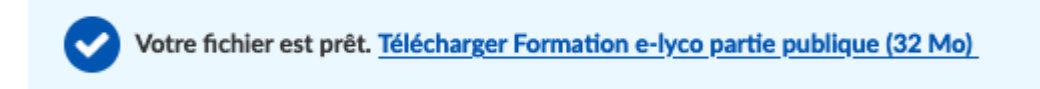

*Lien de téléchargement du fichier regroupant toutes les ressources de l'espace de travail*

# <span id="page-4-0"></span>2. Import dans ÉLÉA

La méthode la plus simple pour intégrer des ressources pédagogiques dans ÉLÉA (audio, vidéo, h5P, fichiers ou dossier complet) consiste à utiliser le glisser-déposer.

#### 1. Ouverture du parcours ÉLÉA

Se connecter à ÉLÉA et créer ou ouvrir le parcours devant accueillir les ressources.

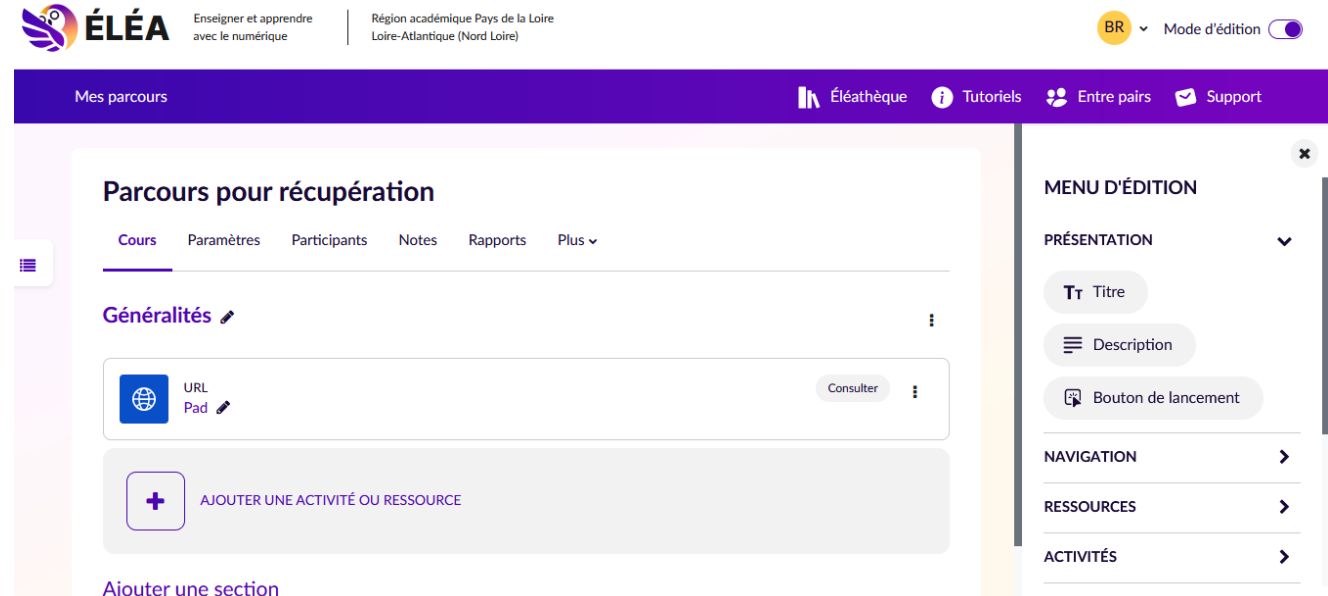

2. Affichage de l'explorateur de fichiers

Ouvrir le gestionnaire de fichiers de votre ordinateur ou appareil mobile et naviguer jusqu'au dossier contenant vos ressources.

Dans cet exemple, je souhaite intégrer l'archive « espace de travail à sauvergarder.zip », je me place donc au niveau de ce répertoire :

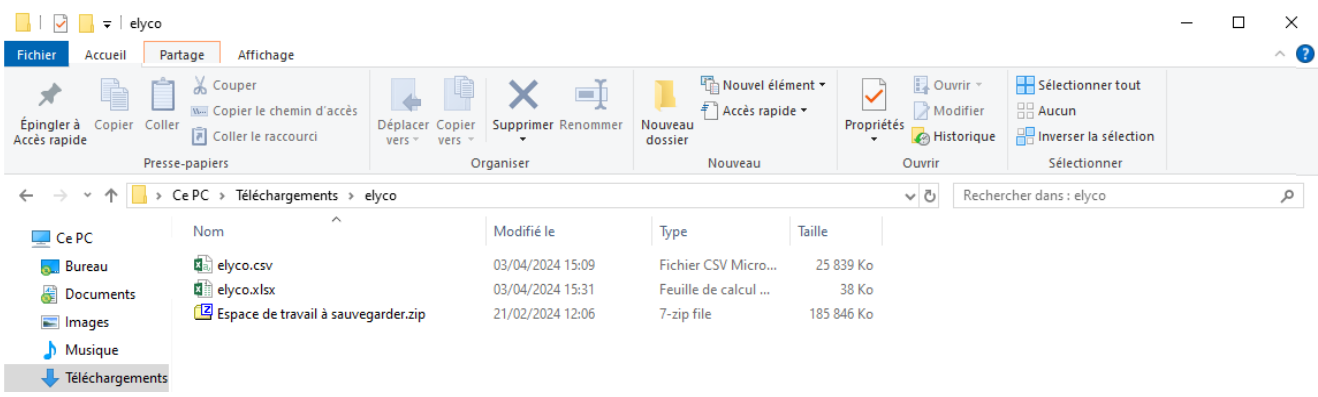

#### 3. Glisser-déposer de la ressource

Afficher simultanément la fenêtre de votre navigateur et celle de l'explorateur de fichiers. Sélectionner le ou les fichiers souhaités dans l'explorateur et faire un glisser-déposer jusqu'à la zone centrale du parcours ÉLÉA.

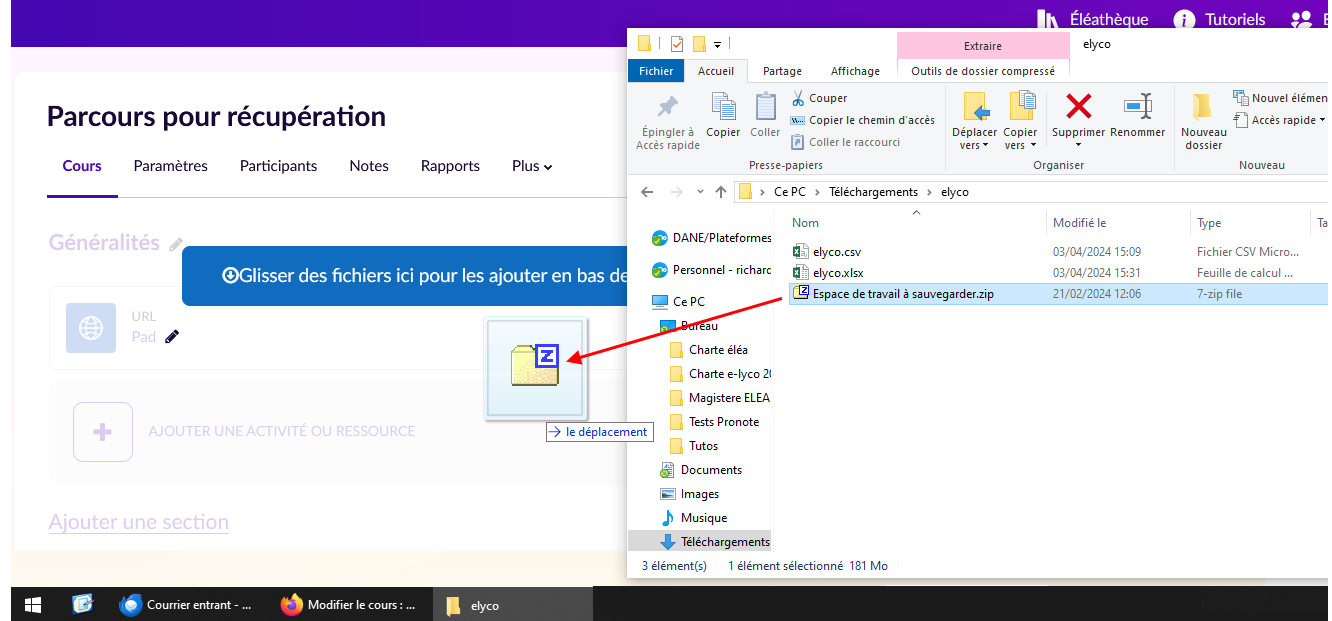

#### 4. Validation du type de fichier

Selon le type de ressources, un écran vous demande de choisir de quelle façon le fichier est traité. Si vous voulez obtenir une arboresence de fichiers à parcourir, choisir « Décompresser les fichiers et créer un dossier ».

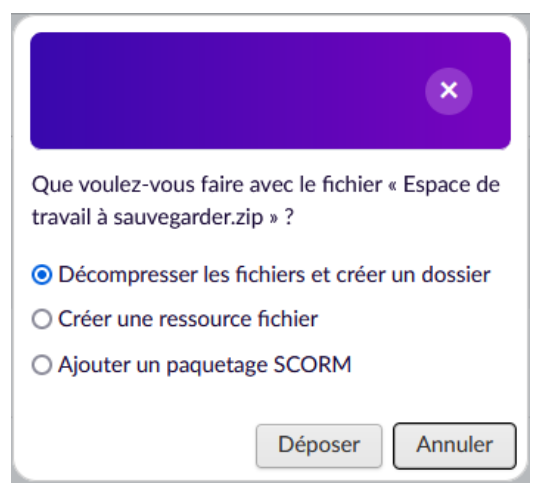

### 5. Affichage des ressources

Selon la taille du fichier, un temps de traitement de quelques secondes peut être nécessaire puis la ressource est ajoutée en tant qu'activité du parcours, en reprenant l'intitulé du fichier.

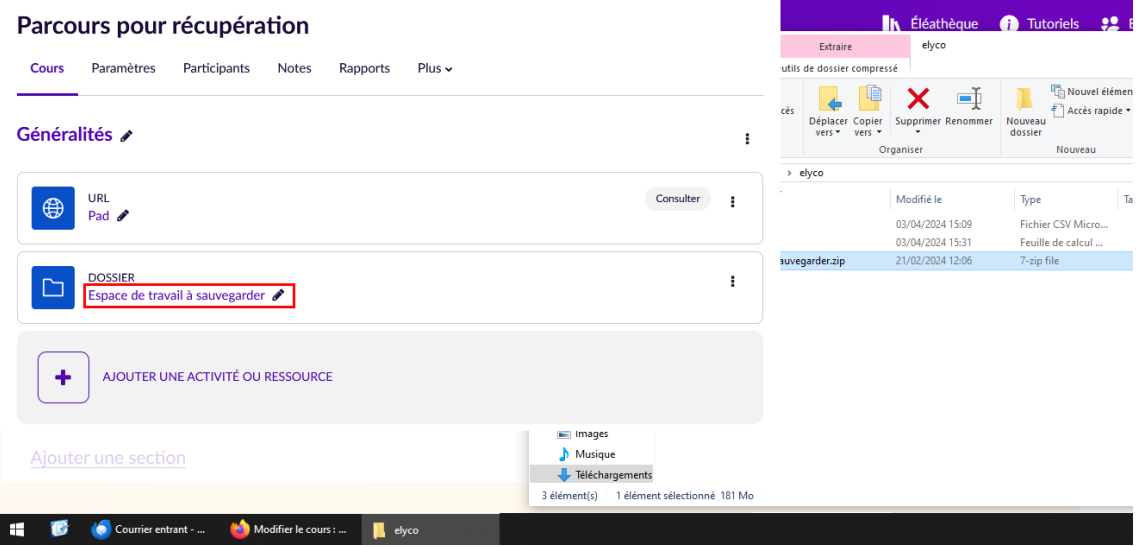

Dans le cas d'un dossier, un clic sur le nom de la ressource permet d'afficher l'arborescence complète et de consulter ou télécharger chaque fichier.

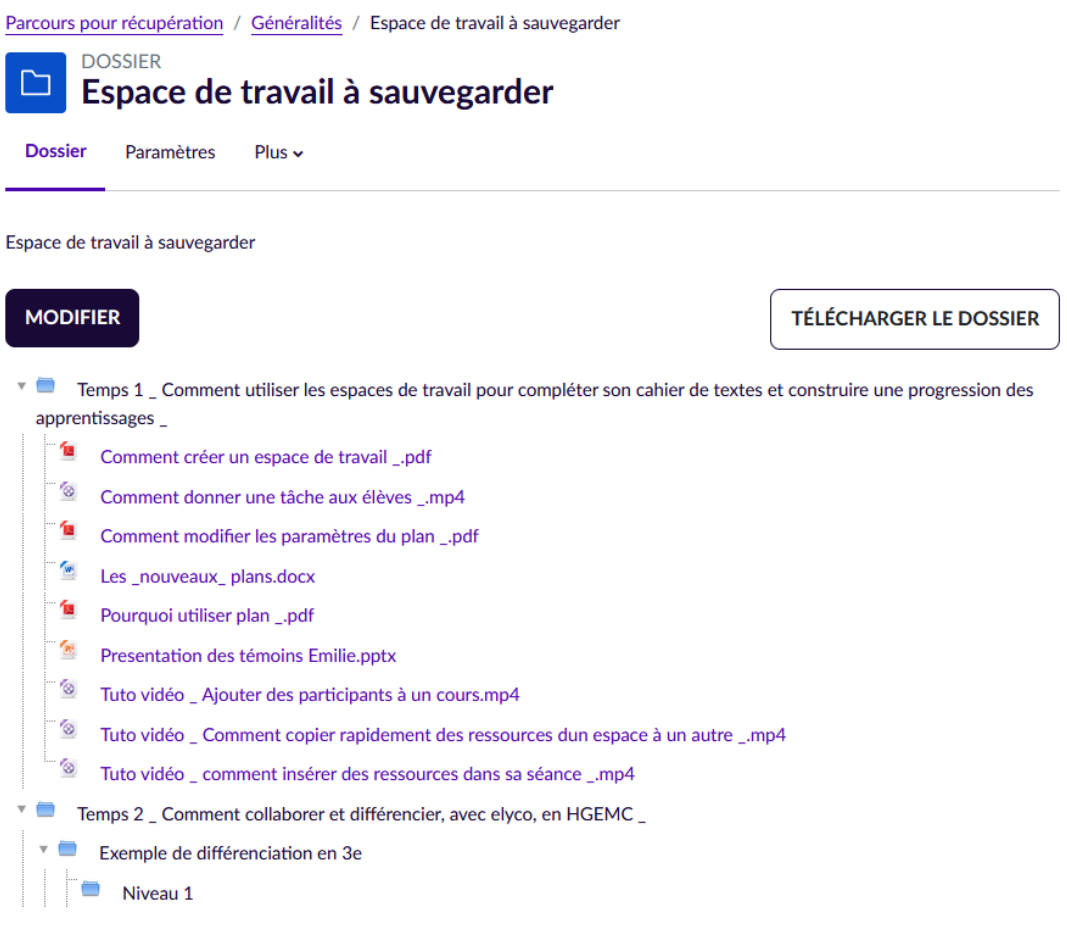

# <span id="page-7-0"></span>3. Import dans Tribu

Pour mettre en place un espace collaboratif à destination des personnels de l'éducation nationale (ou de comptes externes), la solution la plus appropriée actuellement est le service Tribu.

1. Accéder à Tribu

Se connecter à Tribu depuis le portail [http://apps.education.fr,](http://apps.education.fr/) le portail ARENA ou directement [https://tribu.phm.education.gouv.fr](https://tribu.phm.education.gouv.fr/)

2. Affichage de l'explorateur de fichiers

Ouvrir le gestionnaire de fichiers de votre ordinateur ou appareil mobile et naviguer jusqu'au dossier contenant vos ressources.

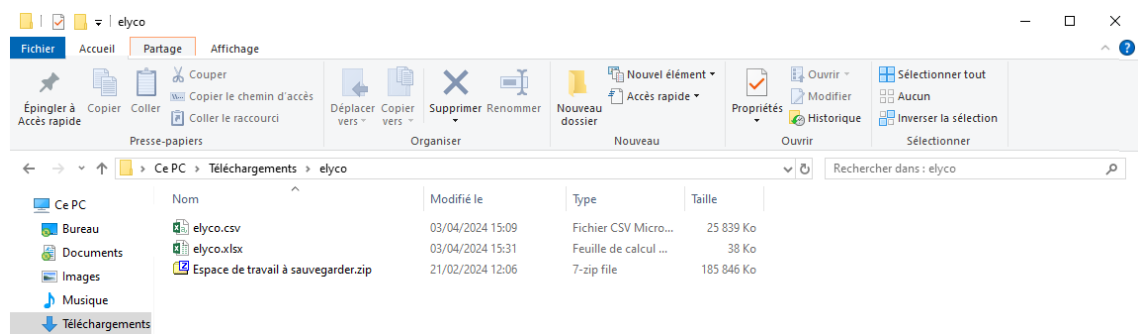

NB : Si vous souhaitez réutiliser une archive .zip telle que celle obtenue sur itslearning, il faut d'abord décompresser celle-ci (clic-droit sur l'archive > extraire ou décompresser).

3. Glisser-déposer de la ressource

Afficher simultanément la fenêtre de votre navigateur et celle de l'explorateur de fichiers. Sélectionner le ou les fichiers souhaités dans l'explorateur et faire un glisser-déposer jusqu'à la zone de documents de l'espace Tribu.

NB : il est possible de transférer des fichiers multiples mais pas directement des dossiers.

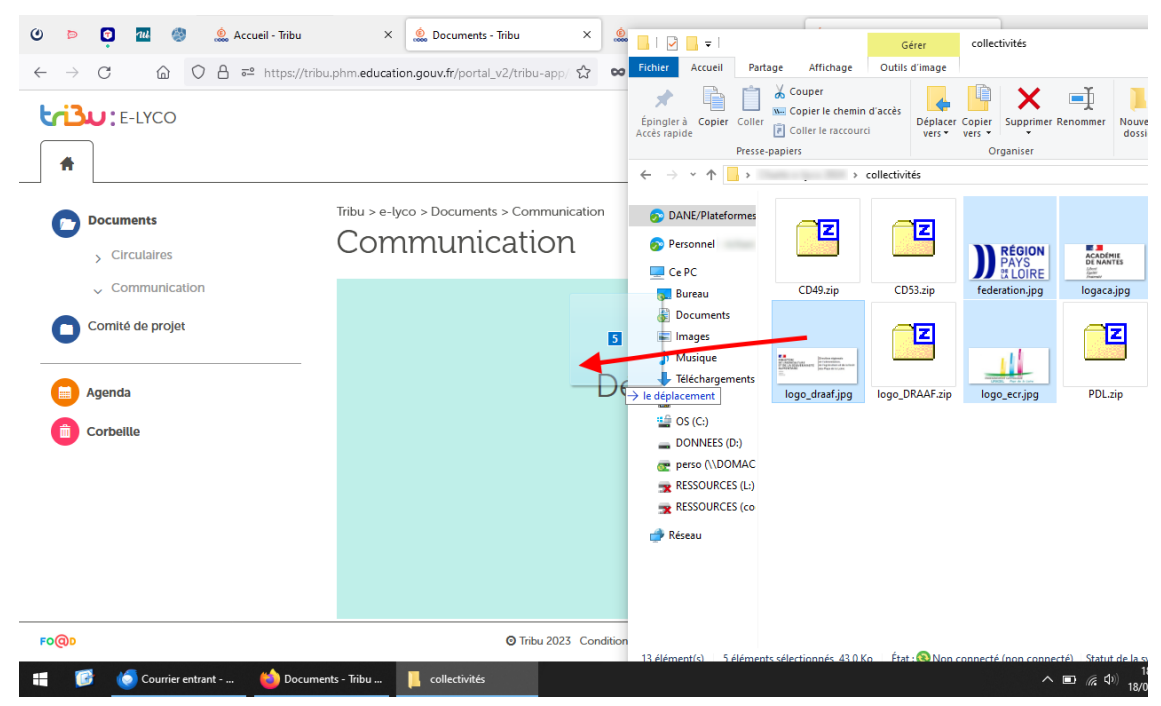

### 4. Validation du transfert

Cliquer sur « Démarrer le téléversement » pour valider le transfert.

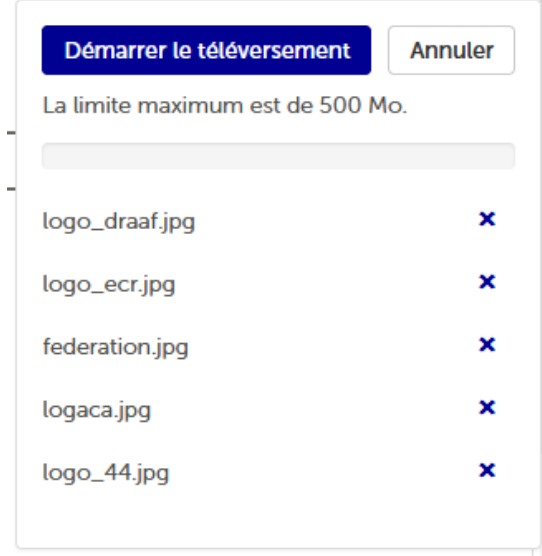

### 5. Affichage des ressources

Selon la taille du fichier, un temps de traitement de quelques secondes peut être nécessaire puis les fichiers sont affichés.

Il est ensuite possible d'en sélectionner un ou plusieurs pour les réorganiser, partager par e-mail, etc.

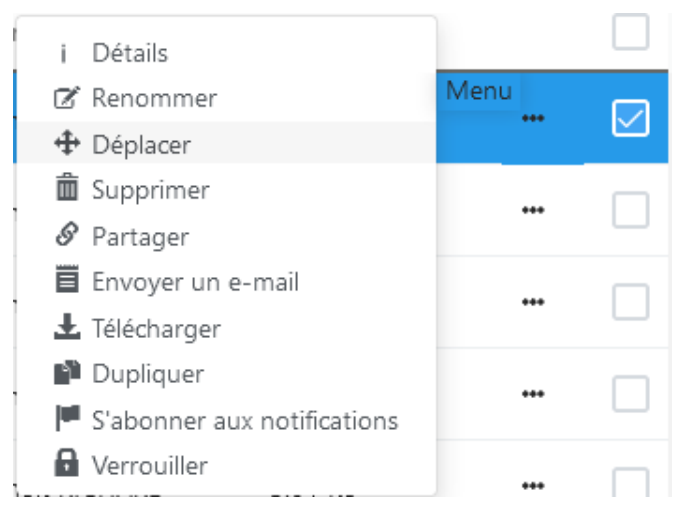

### **Commentaires**

Tribu est le service le plus proche de ce que proposera e-lyco en terme d'espace collaboratif. En fonction de vos besoins, vous pouvez explorer d'autres outils institutionnels pour le simple stockage (Stocad ou Nuage) ou pour préparer des formations internes (Magistère).